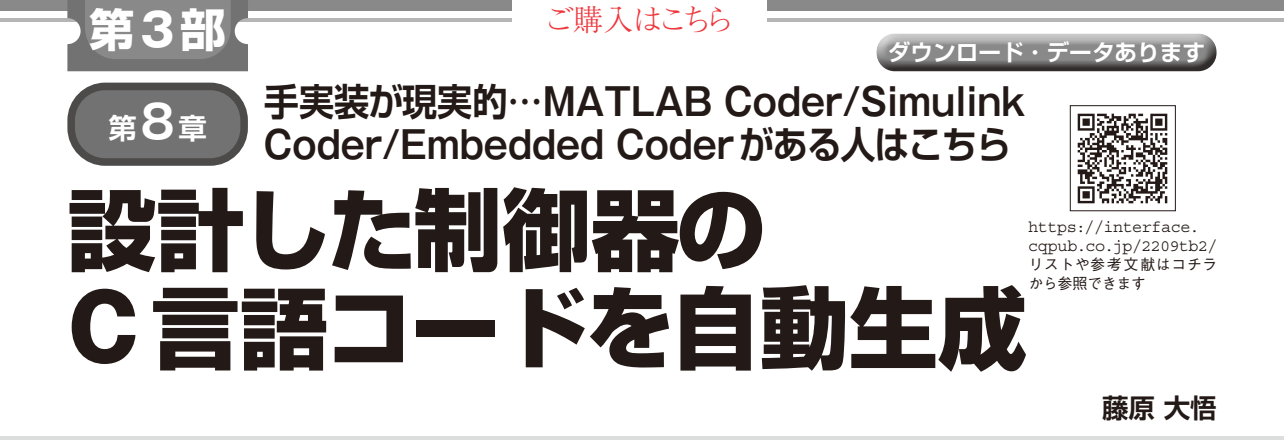

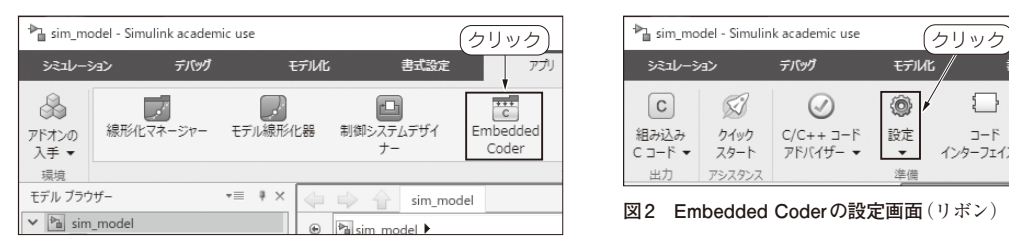

 $|c|$  $\boxtimes$  $\odot$ ◉ 次のコード 組み込み クイック  $C/C++\sqsupset$ -F 設定  $1-F$ sim\_model アドバイザー Cコード -スタート インターフェイス **図2 Embedded Coderの設定画面**(リボン)

モデル化

デバッグ

**図1 Embedded Coderの設定画面を開く**

設計した制御器をFCU (Flight Control Unit)の ファームウェアにC言語プログラムとして実装しま す. 従来はハンドコード(手作業)による実装ですが. MATLAB. Simulinkのツールボックスによって実装 用C言語コードを自動生成することもできます.

# **手作業**

 前章で設計した制御器のハンドコードによる実装例 は 文 献 (1) と (2) に 書 き ま し た. 第7章 図 2の Simulinkに実装した計算内容をそのままCコードに書 き直しただけです. ただし、C言語は行列をそのまま 扱えないので,スカラ・レベルでの実装になりプログ ラムが少々煩雑になります. なお. 文献(1)と(2)は 以下のウェブ・ページから閲覧できます.

https://interface.cqpub.co.jp/2209 tb2/

# **C言語コード自動生成の手順**

### ● 3つのツール・ボックス

せっかくMATLAB, Simulinkの特集ですから、ハ ンドコードの代わりに,C言語コードを自動生成する 方法を紹介します. まず、次の3つのツールボックス が必要です.

- ・ MATLAB Coder
- ・ Simulink Coder
- ・ Embedded Coder

 いずれも大変高価,かつ,個人向けのHome版では 販売されていないので,使える人は限られると思いま す.単にSimulinkブロック線図からC言語コードを 生成するだけなら、Embedded Coderは不要です. し かし、実際にはこれがないと、PC上で動作させるこ とを前提にしたコードが生成され,組み込みCPUへ の実装が困難になる場合や,可読性の著しく低いコー ドが生成される場合があるので,今回のようにドロー ンのFCU向けソースコードとして利用する場合には 必須となります.

### ● 手順

シミュレーション

手順を説明していきます. 作業用フォルダは2 attratectrlとします.最初にMATLABにて, sim param.mを実行し, 続いてコマンド・ウィン ドウにてload sim\_param\_ct2.mat[Enter]を 打ち込んで,制御器のパラメータをワークスペース上 に読み込んでおきます.

次に, sim\_model.slxを開き, リボンの「アプ リ」タブにある「Embedded Coder」をクリックします (**図1**).ここで確認のダイアログ・ボックスが現れ, 「現在のシステム ターゲット ファイルはgrt.tlcに設 定されています.システム・ターゲット・ファイルを ert.tlcに変更しEmbedded Coderアプリを開きます か?」と聞かれた場合は[続行]をクリックします. リ ボンに「Cコード」タブが現れるので,「設定」をクリッ クします(**図2**).「コンフィギュレーション パラメー ター」ウィンドウが現れ,ここで各種設定を行います. 左側の「コード生成」をクリックし,右側の「コード生

#### **●参考文献●**